# e-Boardの活用 その3 VRデータ共有

e-Boardに動くVRデータを保存する方法と、e=BoardでVRを見る方法を解説します。

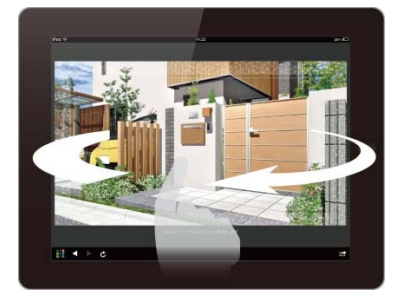

VRレンダリングとは・・・ マウスドラッグでパースをクルクルと回し て見ることができるVR(ブイアール)を作 成する機能です。

# 【VRデータ共有のメリット】

- ・VRをe-Boardに保存して、打合せの時にiPadなどのタブレット端末で見せることが出来ます。
- ・QRコードもいっしょに作成できます。チラシや提案資料に貼り付けてお施主様にスマートフォンでご覧 いただくことも可能です。
- →360°動くVRをお見せして他社と差をつけたプレゼンが出来ます。

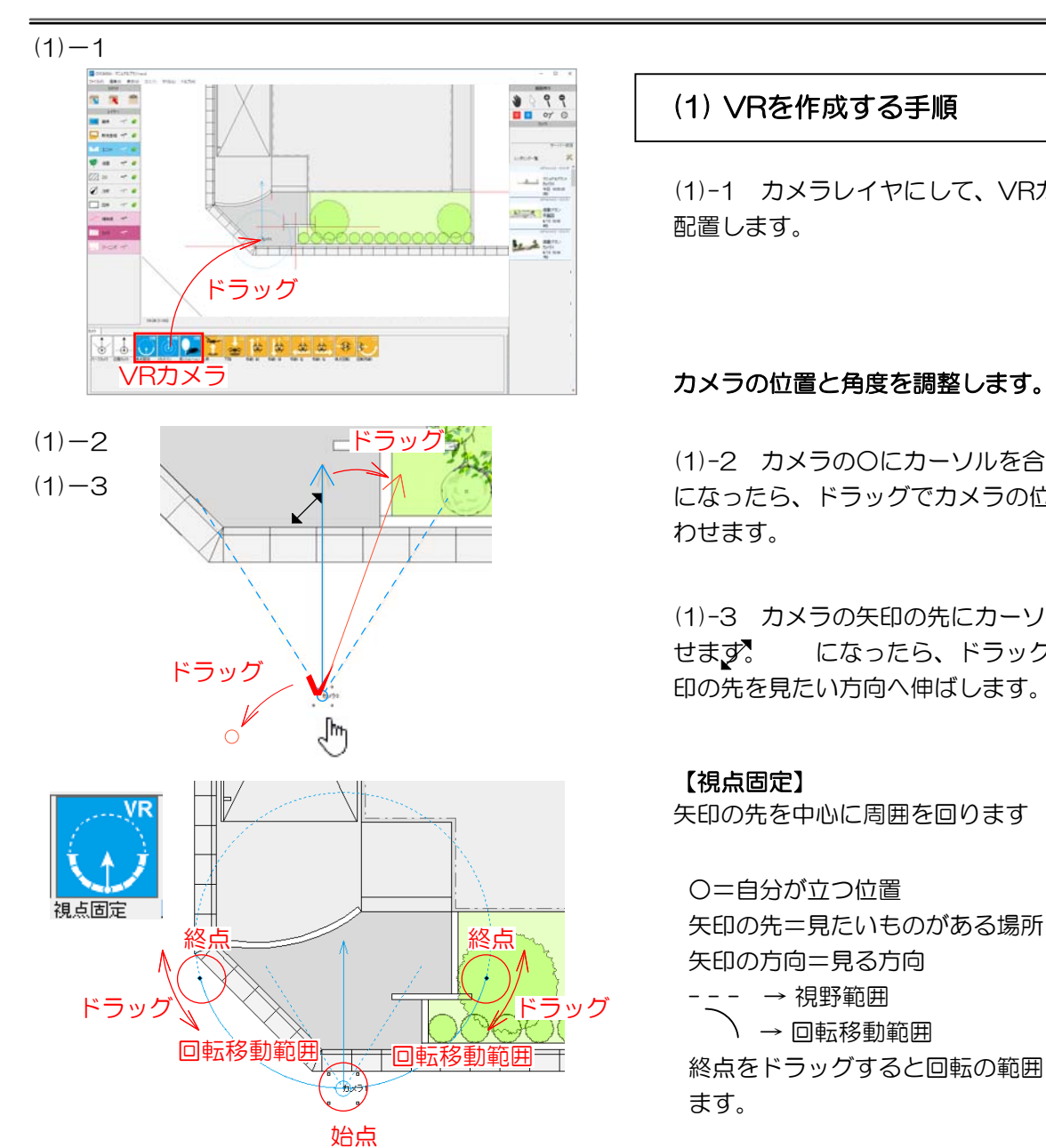

### (1) VRを作成する手順

(1)-1 カメラレイヤにして、VRカメラを 配置します。

(1)-2 カメラの○にカーソルを合わい、 になったら、ドラッグでカメラの位置を合 わせます。

(1)-3 カメラの矢印の先にカーソルを合わ せます。 になったら、ドラッグして矢 印の先を見たい方向へ伸ばします。

#### 【視点固定】

ます。

矢印の先を中心に周囲を回ります

○=自分が立つ位置 矢印の先=見たいものがある場所 矢印の方向=見る方向 - - - → 視野範囲 → 回転移動範囲 終点をドラッグすると回転の範囲を変更でき

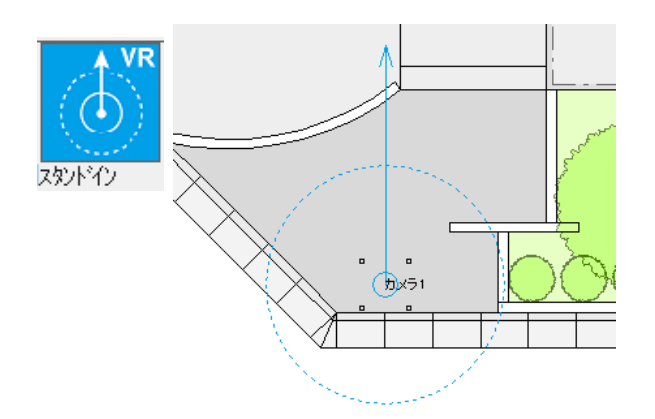

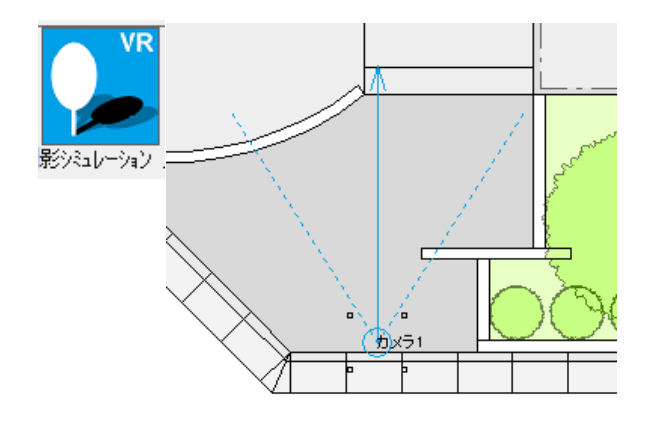

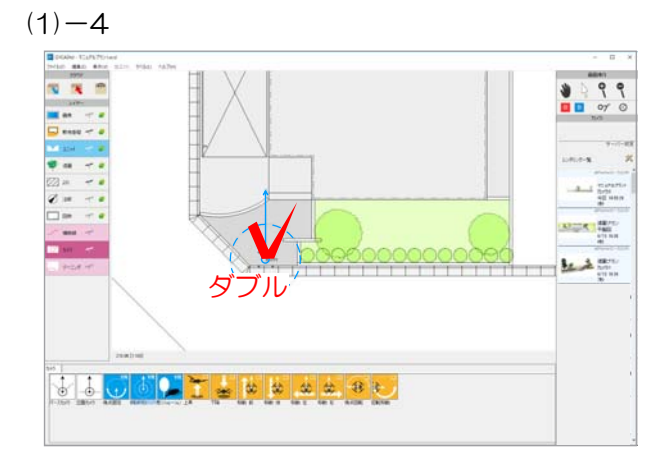

#### $(1) - 5$

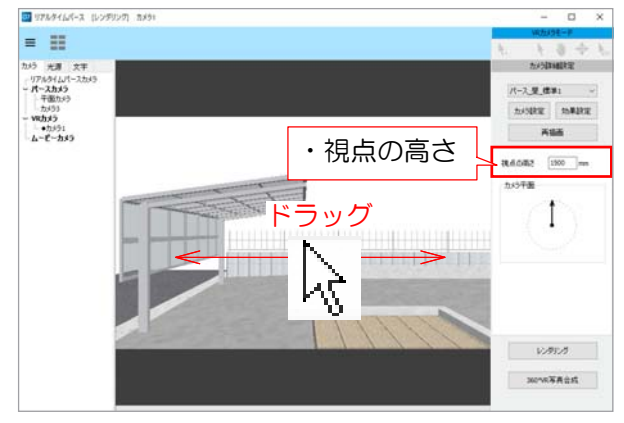

#### 【スタンドイン】 カメラの位置から360°を見回し

ます。VRゴーグルを使用できます。

○=自分が立つ位置 矢印の先=スタート時に見たいも のがある場所 矢印の方向=スタート時の方向

#### 【影シミュレーション】 視点は動かず、影が動きます。

○=自分が立つ位置 矢印の先=見たいものがある場所 矢印の方向=見る方向 - - - → 視野範囲

(1)-4 配置したカメラをダブルクリッ クします。

#### リアルタイムパースに選択したカメラの プレビューが表示されます。

(1)-5 視点の高さの調整をします。

※視点固定VRの場合は、視点・注視点の高さ、 回転範囲が指定できます。

※影シミュレーションVRの場合は、視点・注視 点の高さ、所在地、設定日などが指定できます。

(1)-6 ドラッグで視点を動かして確認しましょ う。

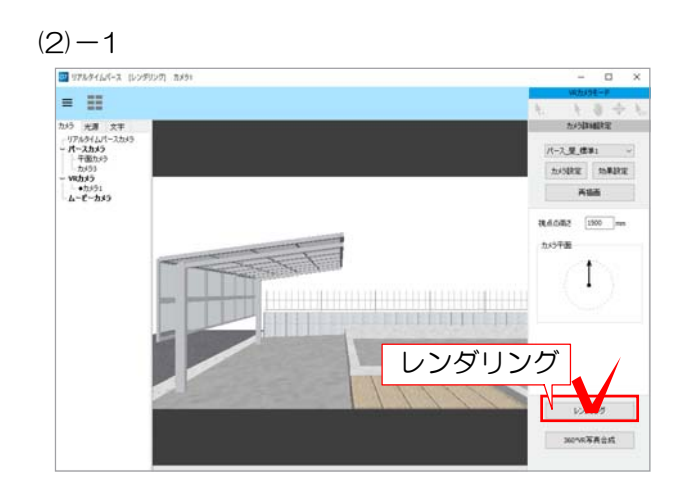

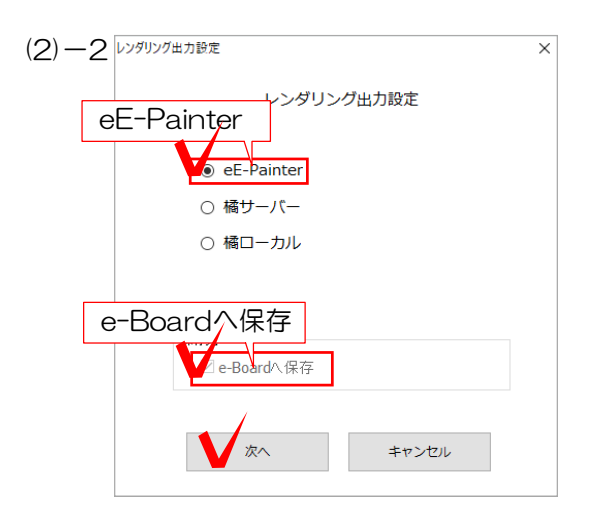

 $(2)-3$ 

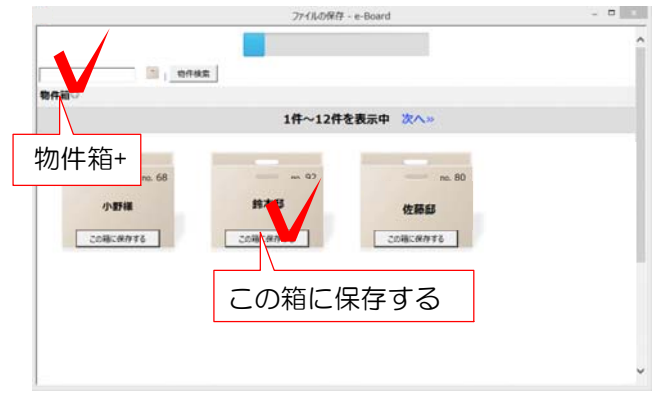

 $(2)-4$ 

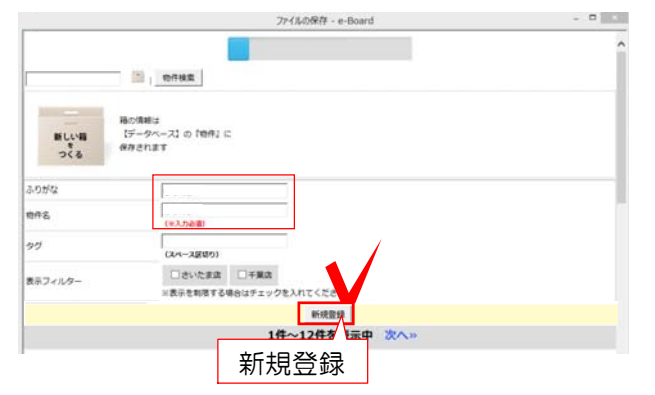

# (2) レンダリング・e-Boardへ送る

(2)-1 画面右下の「レンダリング」を クリックします。

#### レンダリング出力設定の画面が表示され ます。

(2)-2 「eE-Painter」にチェック、「 e-Boardへ保存」にチェックを入れて「 次へ」をクリックします。

※橘(オプションソフト)をご導入頂いて る方は、橘サーバーor橘ローカルも選択 できます。

#### e-Boardの物件箱の一覧画面が表示さ れます。

(2)-3 新しく物件箱を作る場 物件箱 ● をクリックします。

※保存する物件箱が既にある場合は「この 箱に保存する」を選択します

#### 物件箱を新しく作る場合は入力画面が表示 されます。

(2)-4 ふりがなと物件名を入力し新規登録 を選択します。

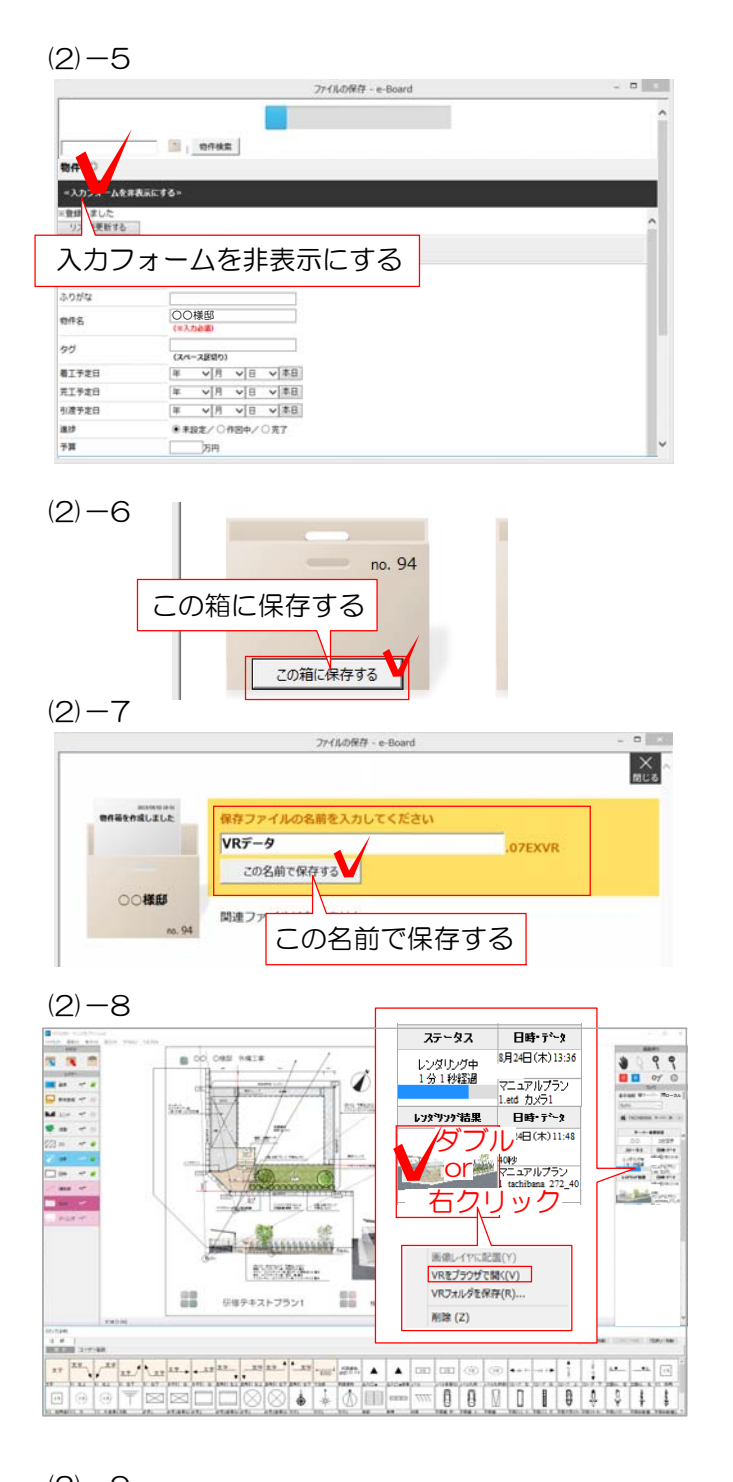

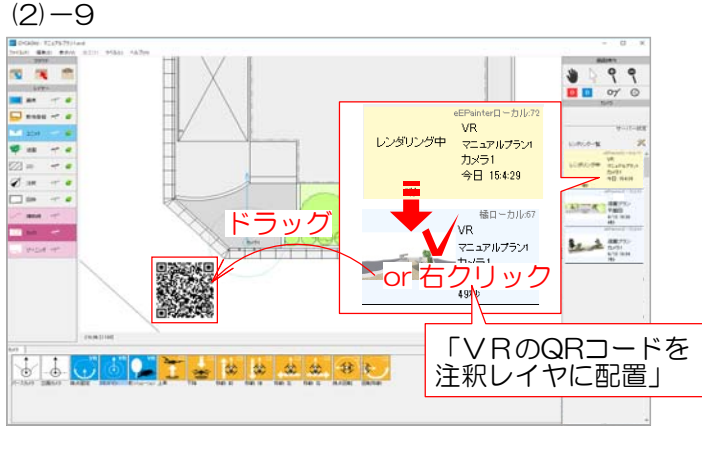

(2)-5 「入力フォームを非表示にする」を クリックします。

#### 作成した物件箱が表示されます。

(2)-6 「この箱に保存する」を選択します。

(2)-7 保存するデータ名を入力して、「こ の名前で保存する」を選択します。

レンダリング中は、画面右側の一覧で「レ ンダリング中」と表示されます。レンダリ ングが完了すると、レンダリング結果にパ ース画像が表示されます。

(2)-8 パース画像をダブルクリック or 右クリックし「VRをブラウザで開く」 からVRを確認できます。

(2)-9 ドラッグor右クリック「VRの QRコードを注釈レイヤに配置」でQRコー ドを配置します。

#### QRコードが図面上(画像レイヤ)に配置され ます。

こちらのQRコードをスマートフォンなど で読み取るとスタンドインVRが閲覧でき ます。

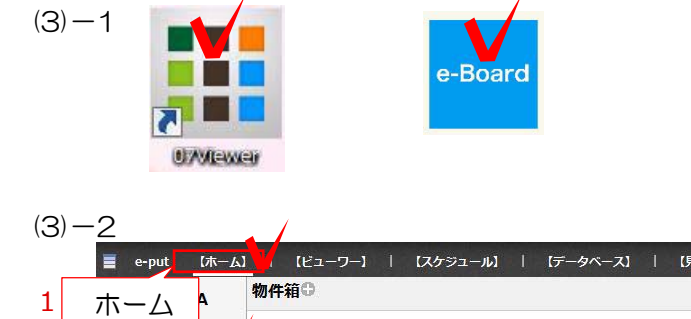

物件箱をクリック

物件

物

**T** o lime

新LD箱

件

2

3

## (3) VRデータをe-Boardで見る方法

(3)-1 07Viewerもしくはブラウザでe-Boar dを開きます。

(3)-2 「ホーム」画面の「物件」をクリック して物件箱を選びます。

VRが保存された記事をクリックします。

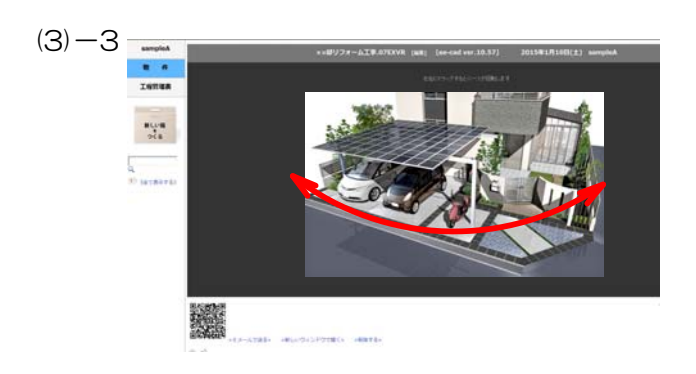

(3)-3 VRが表示されるので、左右にドラ ッグしてイメージパースを確認します。 (作成時に自動回転にチェックを入れると 自動で回転します)

VRデータ

××野リフォーム工 事.07FXVR

2015/01/10 11:55

■xx邸リフォーム工事

見積書:

4

2015/01/10 11:55

no. 2063

××邸リフォームエ

使用容量: 5.92MB

 $\overline{4.07}$ EXVR

詳しくは P17参照 VRをお施主様へ送る手順